## $[M138]$

# 演習室内プリンターの利用方法

このマニュアルの対象者:職員、教員、通学生、通信生

目的: 26号館 3F の PC 演習室内にあるプリンターの利用方法や詳細設定を記載する。 各 PC 演習室にはレーザープリンターが設置されており、A4、A3 サイズの印刷が可能。

## 目次

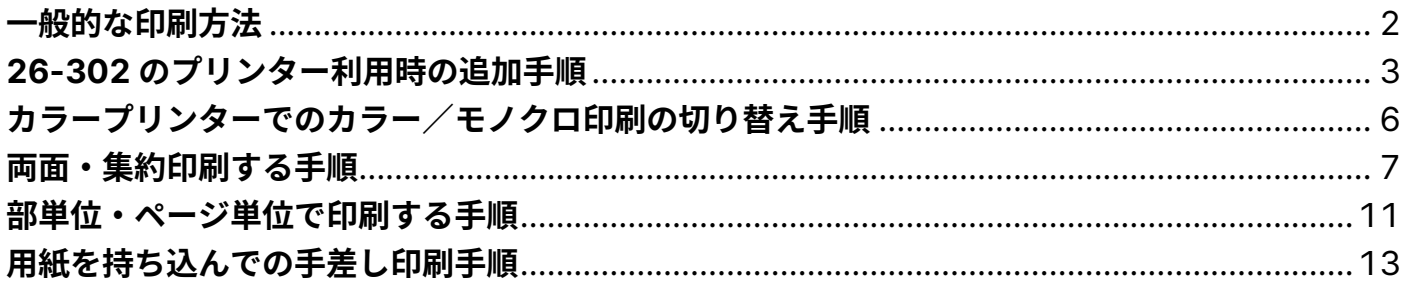

### <span id="page-1-0"></span>**一般的な印刷方法**

(1)[ファイル]タブをクリックします。

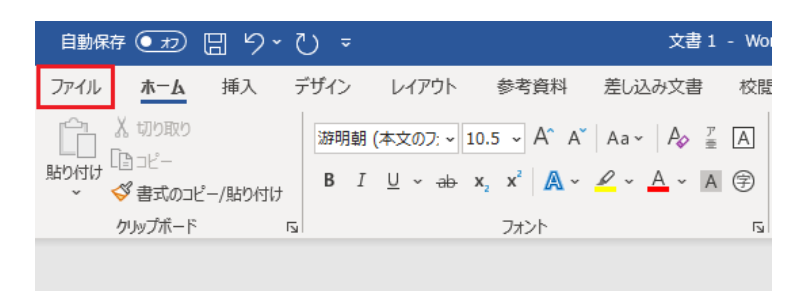

(2)画面左側のメニューから「印刷」をクリックします。

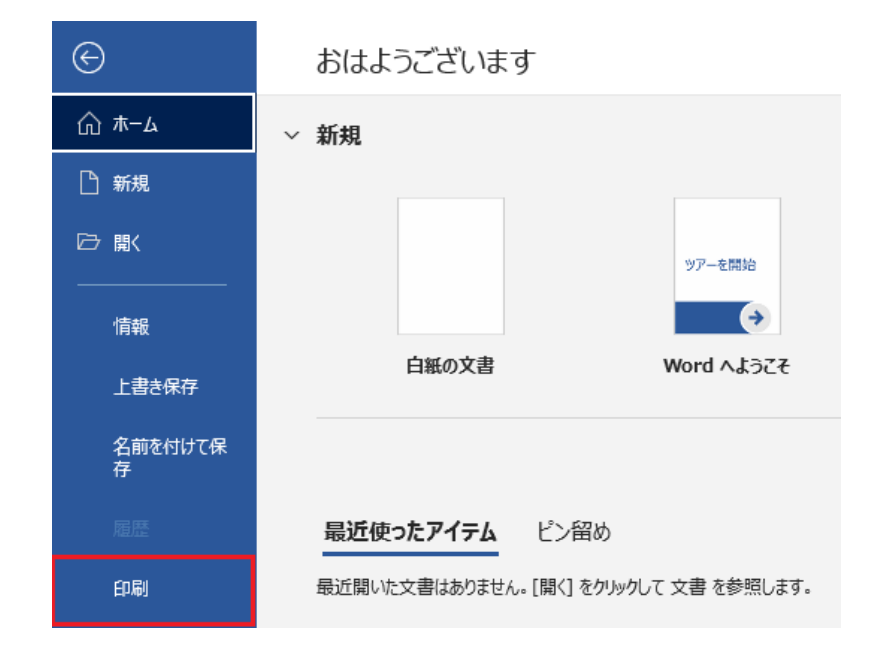

(3)印刷する「プリンター」を選択します。演習室に設置されているプリンター名が表示されない場合は、 一度サインアウトしてから再度サインインし直してください。

(4)必要であれば[プリンターのプロパティ]画面にて、その他の項目の設定をしてください。 ※設定方法は次項以降をご参照ください。

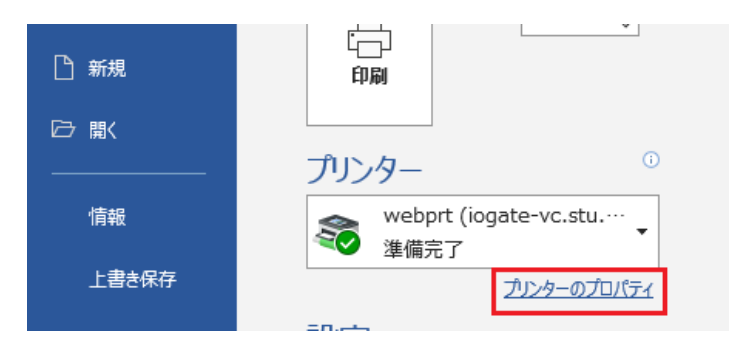

#### (5)「印刷」ボタンをクリックすると、印刷が開始されます。

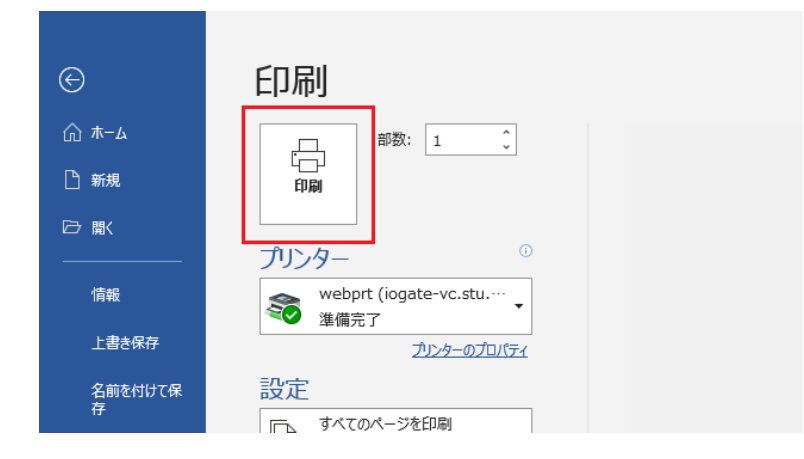

## <span id="page-2-0"></span>**26-302 のプリンター利用時の追加手順**

26-302 のプリンターを利用する際には追加で以下の対応が必要です。

(6)印刷機に設置してある IC カード読み取り機に、施設利用カード/学生証をかざしてログインします。

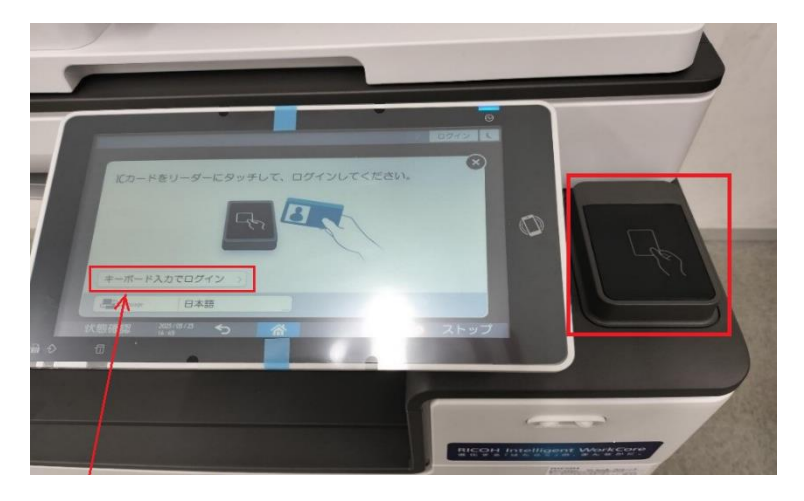

※施設利用カード/学生証がない場合は手入力でのログインも可能です。

画面左下の「キーボード入力でログイン」を選択し、ID/パスワードを入力してログインしてください。ID/パス ワードは勉天や LMS にログインするものと同様です。

(7)ログイン後、「プリント」を選択します

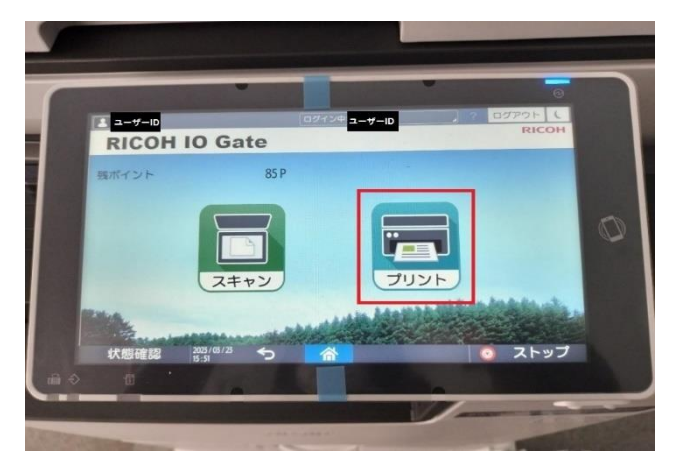

(8)しばらくすると、アップロードしたファイルが表示されます。

印刷したいファイル名を選択し、開始ボタンを押します。(選択されると背景色が黄色になります)

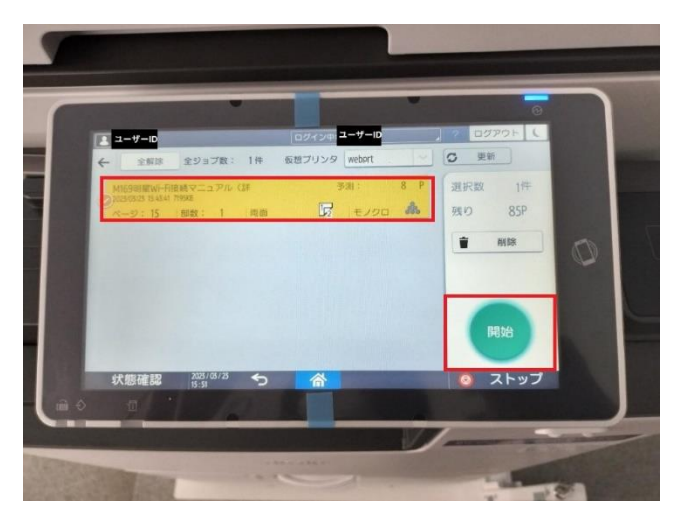

(9)印刷確認画面で「はい」を選択すると、印刷が開始されます。

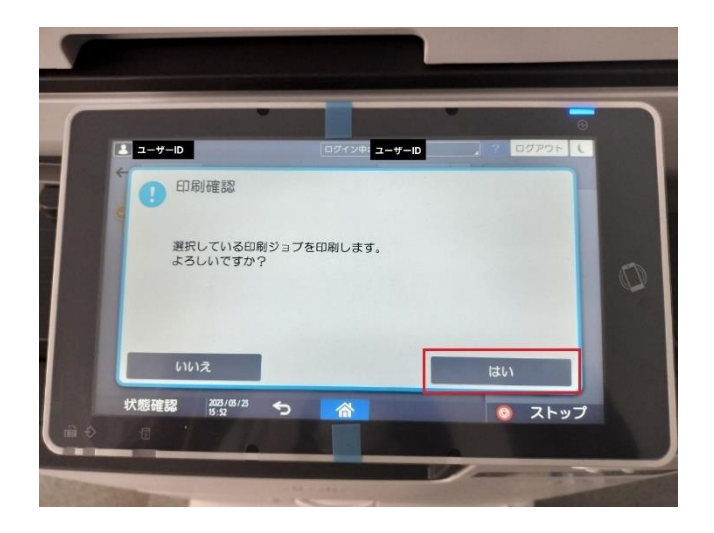

(10)印刷終了後、まだ印刷していないデータがある場合は印刷継続の確認画面が表示されます。 継続したい場合は「はい」を選択、終了する場合は「いいえ」を選択してください。

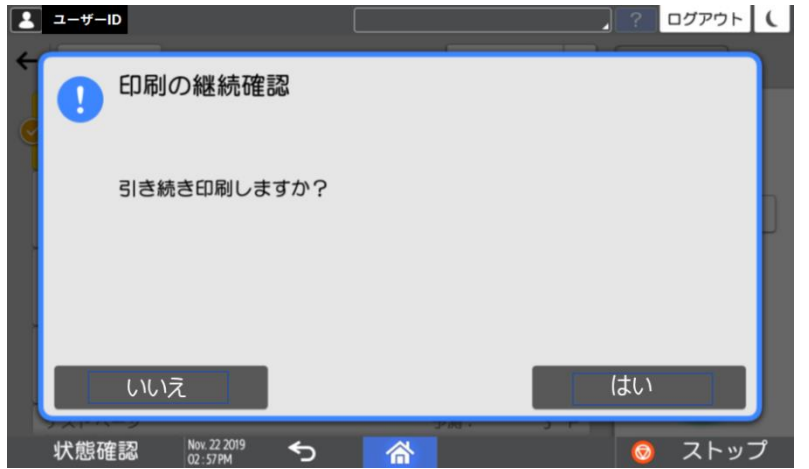

印刷終了後、もしくは継続確認時に「いいえ」を選択すると自動的にログアウトします。

※途中で操作を終了する場合は、手動でログアウトが必要です。画面右上のログアウトボタンを押してログアウ トしてください

<span id="page-5-0"></span>**カラープリンターでのカラー/モノクロ印刷の切り替え手順**

※カラー印刷ができる演習室は 26-302 教室です。 ※**たとえモノクロデータでも、カラー設定で印刷するとカラー(1 枚:4 ポイント)として換算**されます。

▼カラーで印刷する場合

[プリンターのプロパティ]画面にて、[カラー/白黒]項目のプルダウンから「カラー」を選択してください。

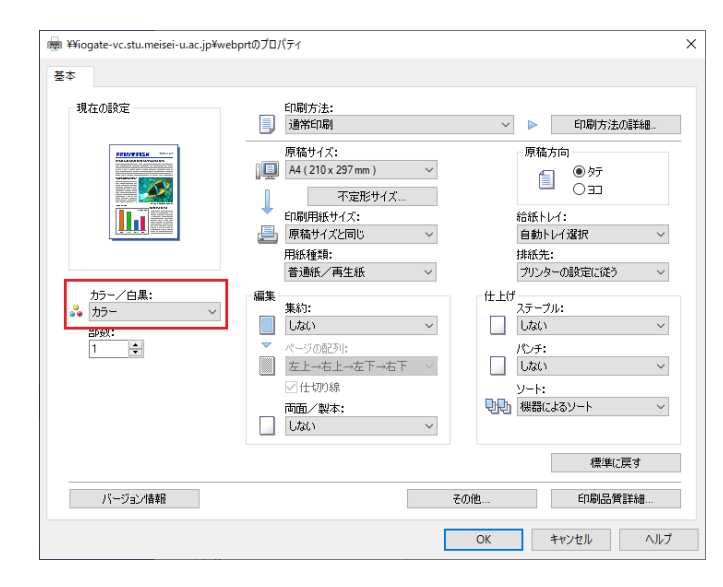

▼モノクロで印刷する場合

[プリンターのプロパティ]画面にて、[カラー/白黒]項目のプルダウンから「白黒」を選択してください。

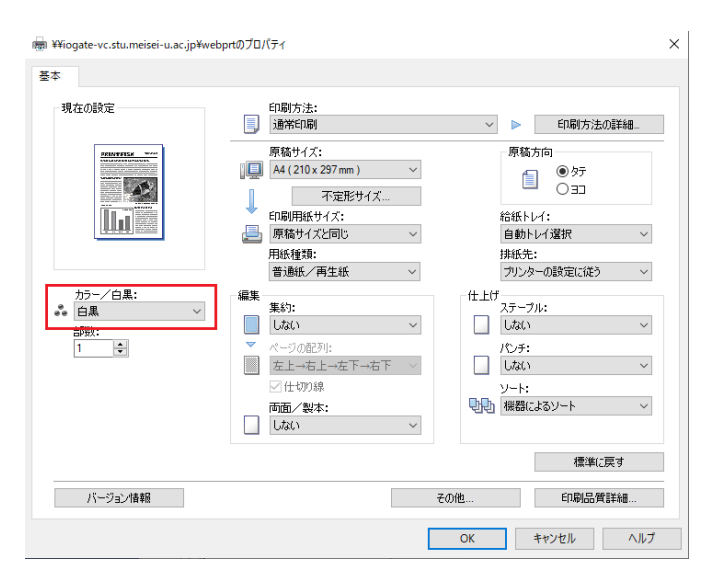

## <span id="page-6-0"></span>**両面・集約印刷する手順**

両面・集約印刷を活用し、計画的に印刷ポイントを利用しましょう。

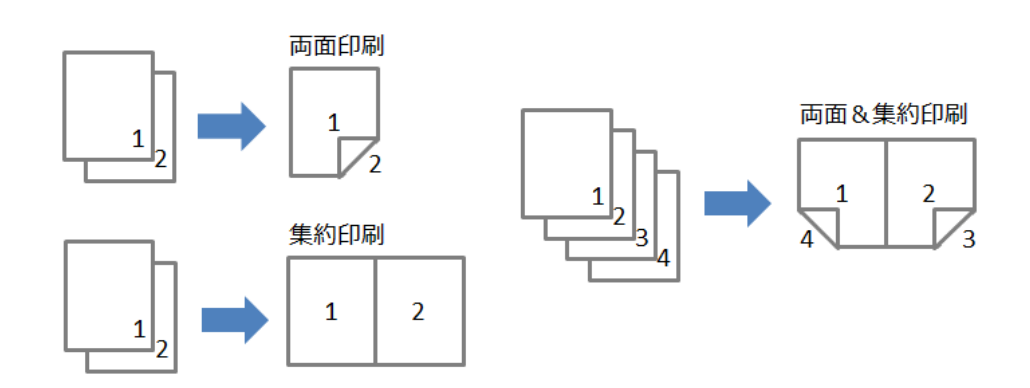

▼両面印刷の設定

(1)[プリンターのプロパティ]画面にて、[両面/製本]項目のプルダウンから任意のとじ方を選択します。 (2) 「OK」ボタンをクリックします。

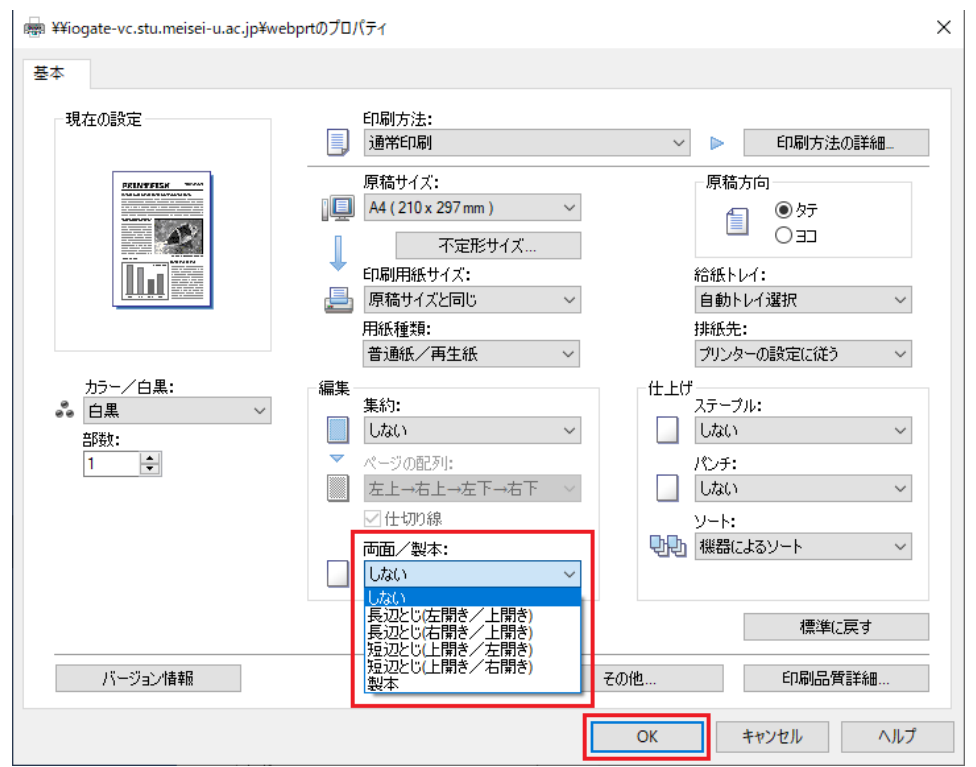

## **【M138】**

#### ▼集約印刷の設定

## (1)[プリンターのプロパティ]画面にて、[集約]項目のプルダウンから任意の形を選択します。

(3)「OK」ボタンをクリックします。

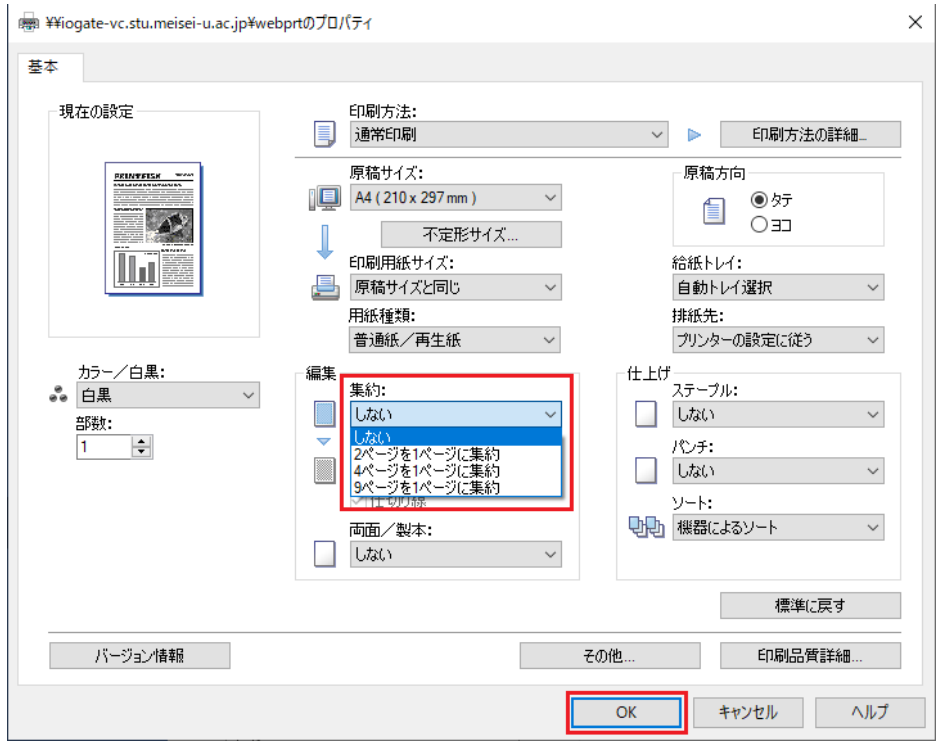

▼ページを指定して集約印刷をする

<1~2 ページ目を【1 枚に集約する場合】> 【印刷イメージ】

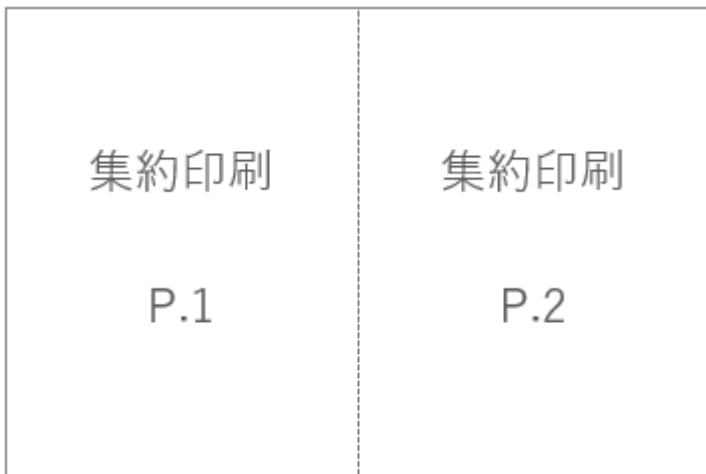

[ページ]項目に「1,2」と入力します。

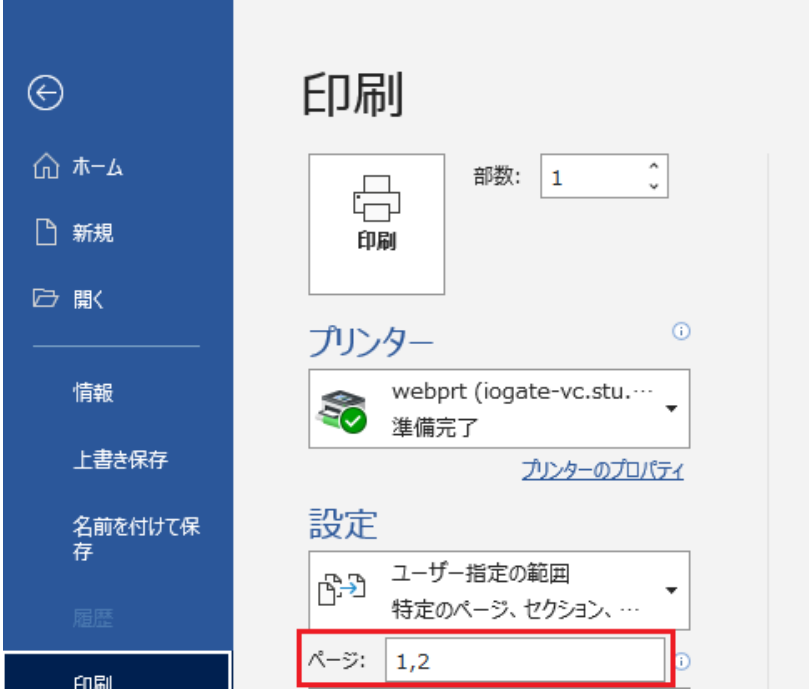

<1 ページ目だけを【1 枚に 4 つ集約】する場合> 【印刷イメージ】

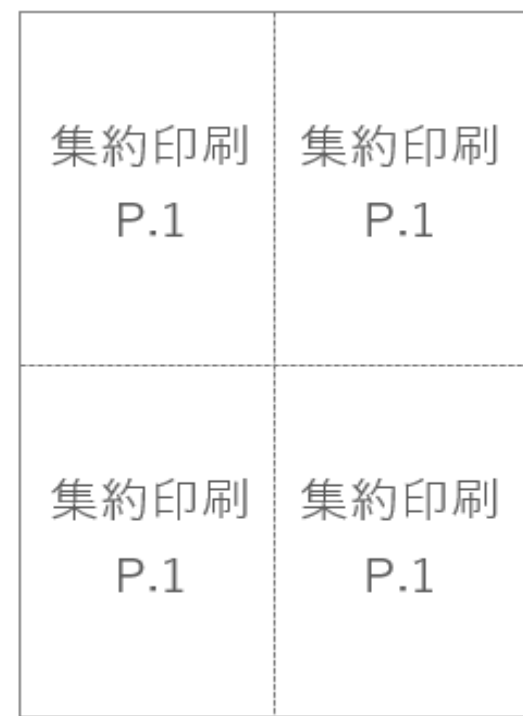

## [ページ]項目に「1,1,1,1」と入力します。

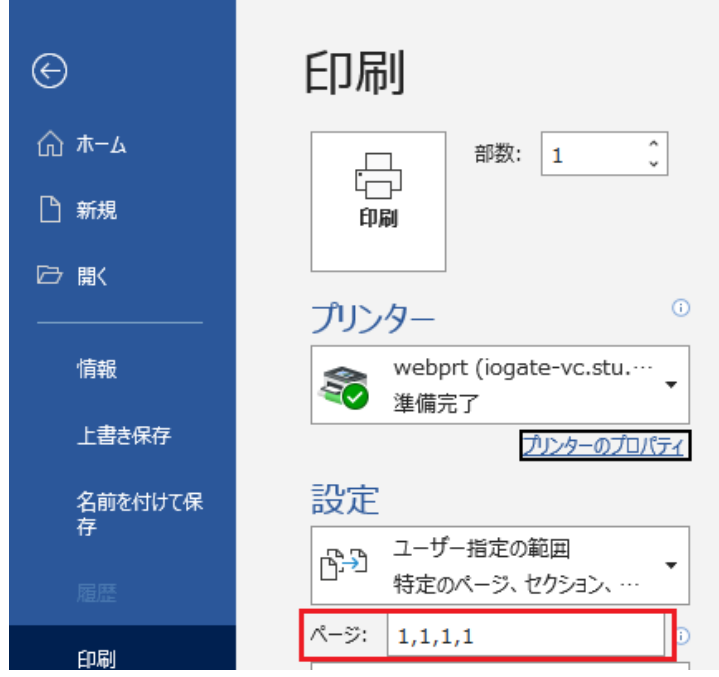

## <span id="page-10-0"></span>**部単位・ページ単位で印刷する手順**

文書を複数部数印刷する場合、印刷方法が「部単位で印刷」と「ページ単位で印刷」の 2 通りあります。 例えば、3 ページの文書を 2 部印刷した場合、

- ・「部単位で印刷」に設定すると「123,123」と出力されます。
- ・「ページ単位で印刷」に設定すると「11,22,33」と出力されます。

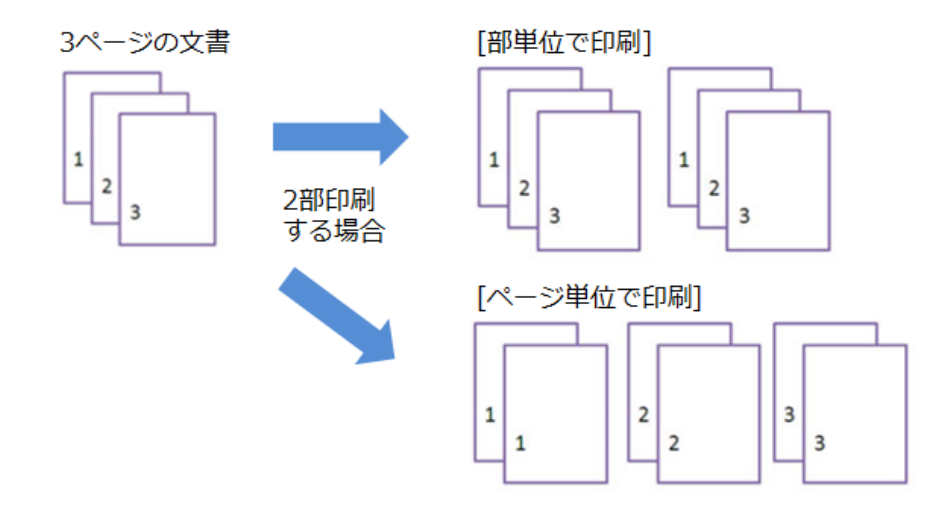

▼部単位での印刷方法

「設定」項目にて「部単位で印刷」を選択し、印刷部数を入力します。

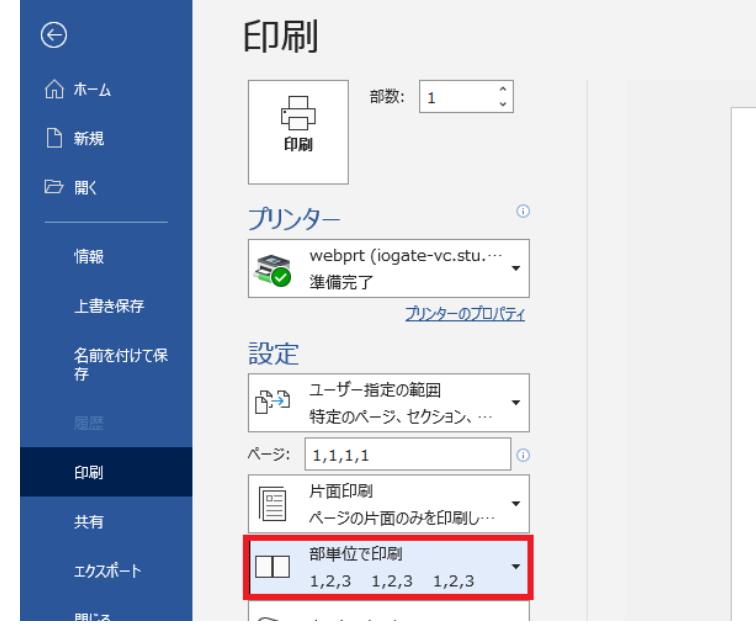

Ē.

▼ページ単位での印刷方法

H.

[設定]項目にて「ページ単位で印刷」を選択し、印刷部数を入力します。

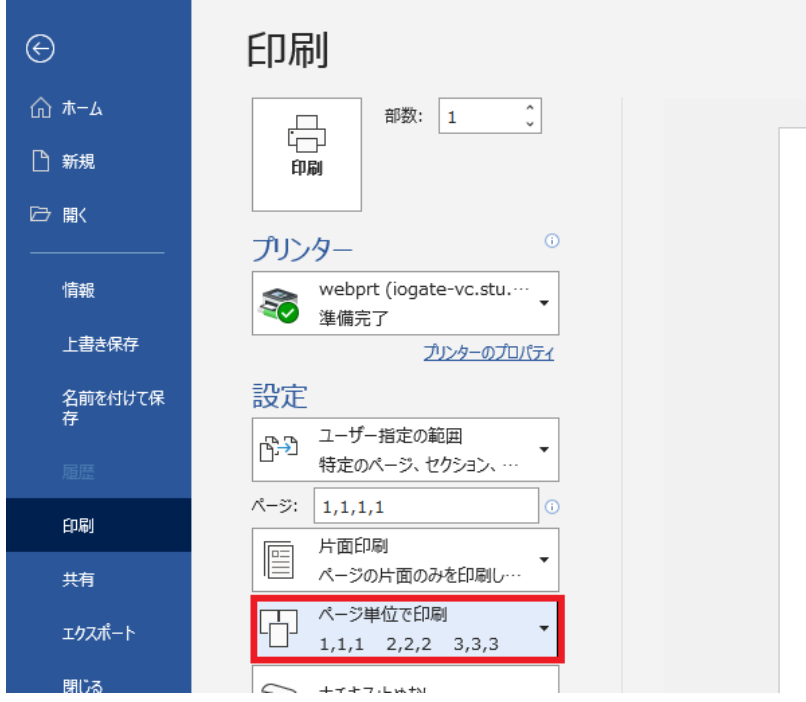

### <span id="page-12-0"></span>**用紙を持ち込んでの手差し印刷手順**

演習室内 PC から **A4・A3 以外のサイズの用紙**に印刷したい場合、または持参した用紙に印刷したい場合は、手 差し印刷の機能を利用して印刷してください。

**※注意事項**

- ・演習室に設置されているプリンターはレーザープリンターです。故障の原因になりますので、**インクジェット 用紙は絶対に使用しないでください**。
- ・持参した用紙を使用したい場合は、設置されているプリンターで印刷可能か確認しますので、**情報センターの 受付カウンターでスタッフによるチェックを受けてください**。

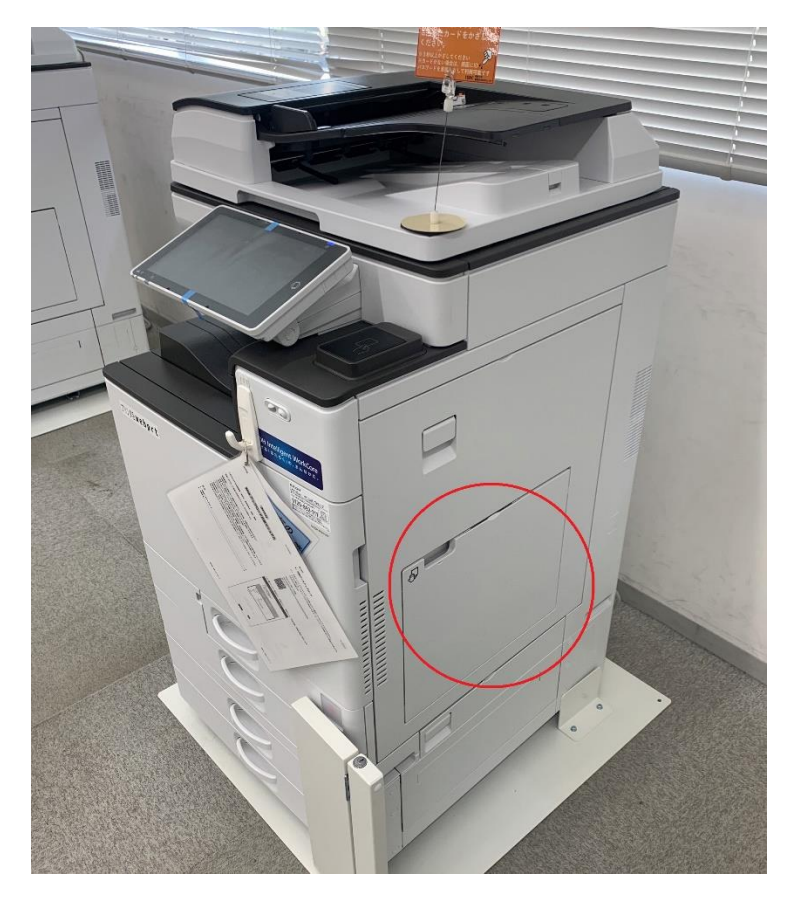

(1)プリンター本体右側にある手差しトレイを開きます。

(2)用紙をセットします。紙づまりの原因になりますので、用紙の方向を間違えないよう注意してください。

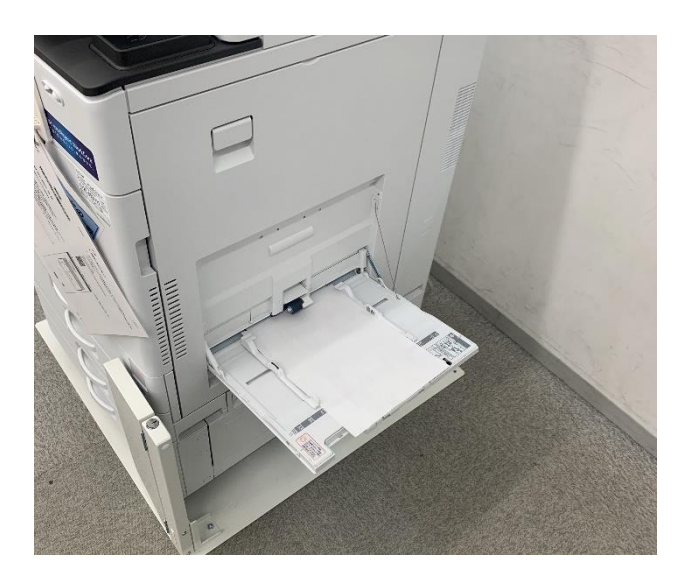

(3)[プリンターのプロパティ]画面にて、「印刷用紙サイズ」をプルダウンから選択します。

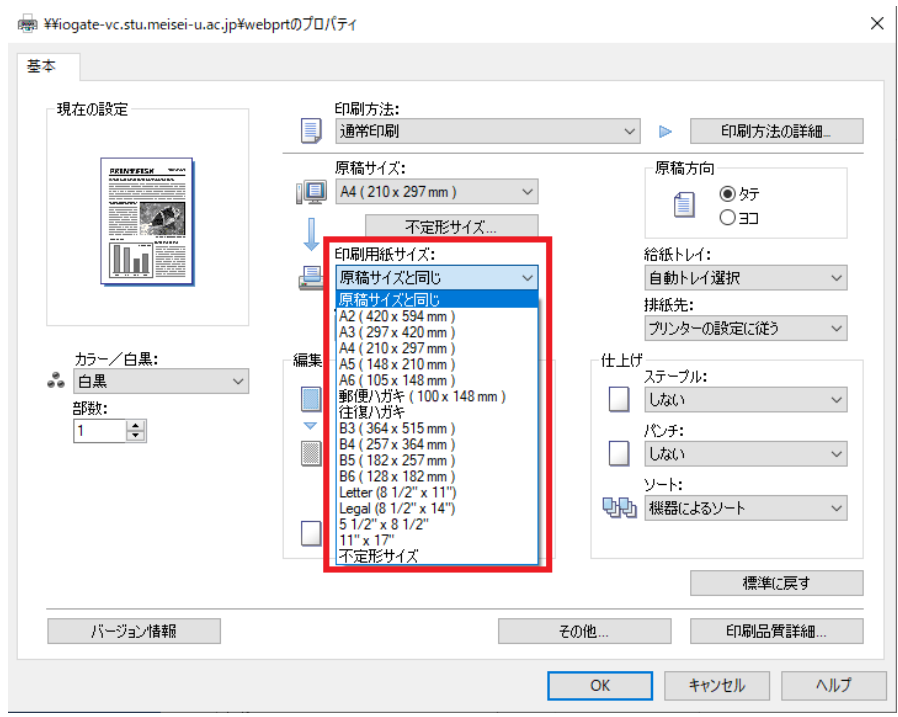

【例】原稿サイズが「A4」で、印刷したい用紙が「B4」だった場合は、「印刷用紙サイズ」のプルダウンから「B4」 を選択します。

作成した原稿サイズと印刷したい用紙サイズが同一の場合はこの設定は不要です。

(4)「用紙種類」をプルダウンから選択します。

#### **※注意事項**

厚紙なのに普通紙の設定のまま印刷をしてしまうと紙づまりの原因になります。適宜変更を行ってください。

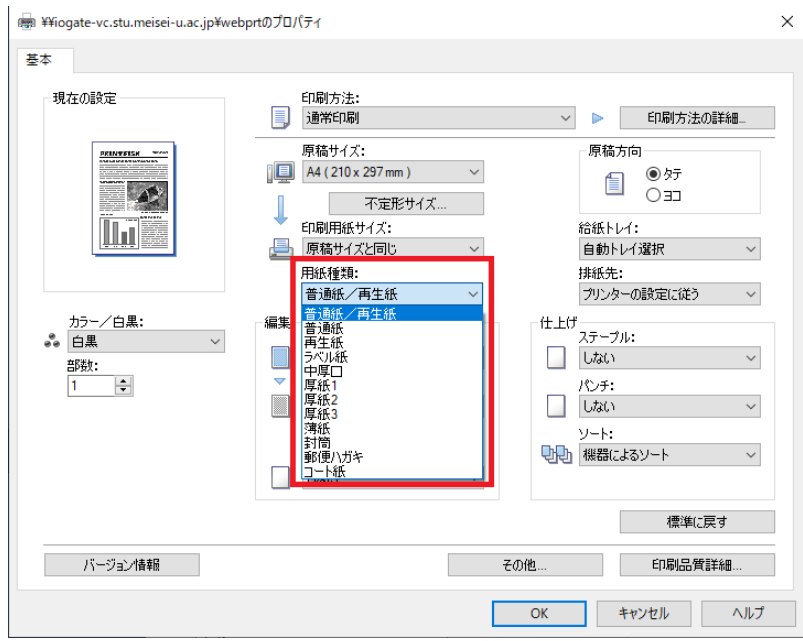

(5)「用紙トレイ」のプルダウンから「手差し」を選択します。

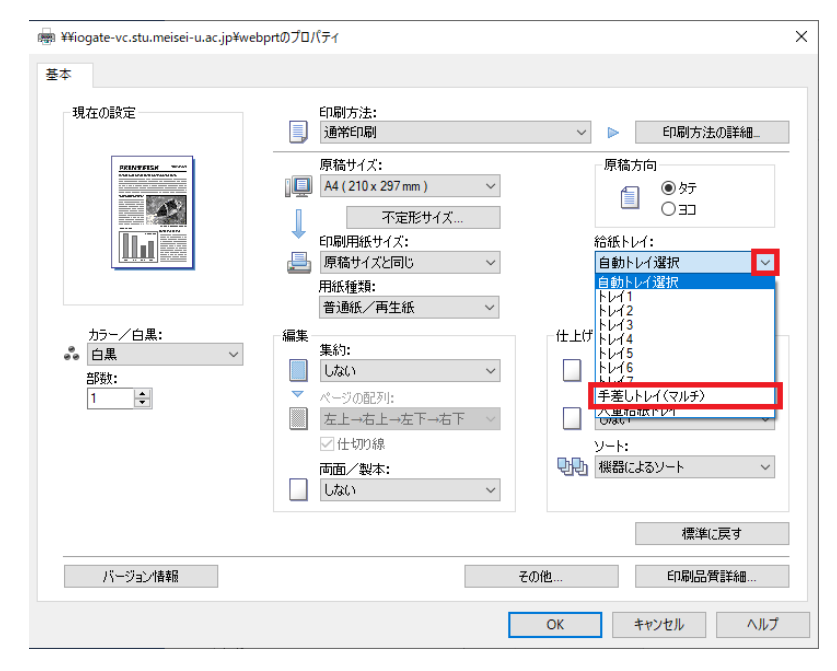

(6)その他の設定が完了したら、「OK」ボタンをクリックします。